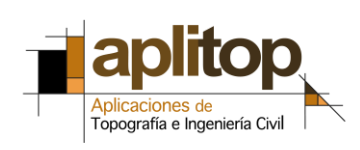

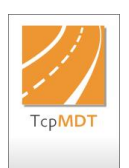

**Nota Técnica (tcpmdt\_es\_v75\_car001\_ImportarCatastro)**

# **Importación de cartografía catastral**

# **Fecha Actualización**

01/02/2016

## **Requisitos**

**Ámbito:** España **Versiones MDT**: 7.5 en adelante **Versiones CAD**: Todas las soportadas **Sistema Operativo**: Windows XP / 7 / 8 / 10

Se requiere además haber instalado la versión 7.5.06 o superior del módulo de Parcelas, que se puede comprobar en *MDT7 > Acerca de TcpMDT.*

Para la descarga de cartografía catastral es necesario disponer de certificado electrónico de identificación, DNI electrónico o clave PIN.

# **Aviso Legal**

Esta nota técnica está sujeta al acuerdo de licencia de uso de la aplicación. En cualquier caso APLITOP, S.L. no será responsable de posibles limitaciones o errores de funcionamiento.

## **Objetivo**

Este documento describe cómo importar la cartografía vectorial catastral en formato shapefile de la Sede Electrónica del Catastro.

## **Detalles**

[Descarga de cartografía catastral en formato DXF](#page-0-0)

[Descarga de cartografía catastral](#page-0-0) en formato shapefile

[Dibujo de cartografía catastral: método 1](#page-4-0)

<span id="page-0-0"></span>[Dibujo de cartografía catastral: método 2](#page-6-0)

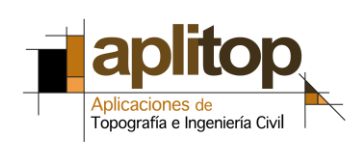

# **Descarga de cartografía catastral en formato DXF**

- 1. Entrar en [www.sedecatastro.gob.es](http://www.sedecatastro.gob.es/)
- 2. Dentro de *Servicios que requieren autentificación*, elegir *Búsqueda por localización*
- 3. Identificarse mediante certificado digital, DNI electrónico o clave PIN.

4. Introducir finalidad y referencia catastral o datos de localización de la zona y pulsar botón *Cartografía*

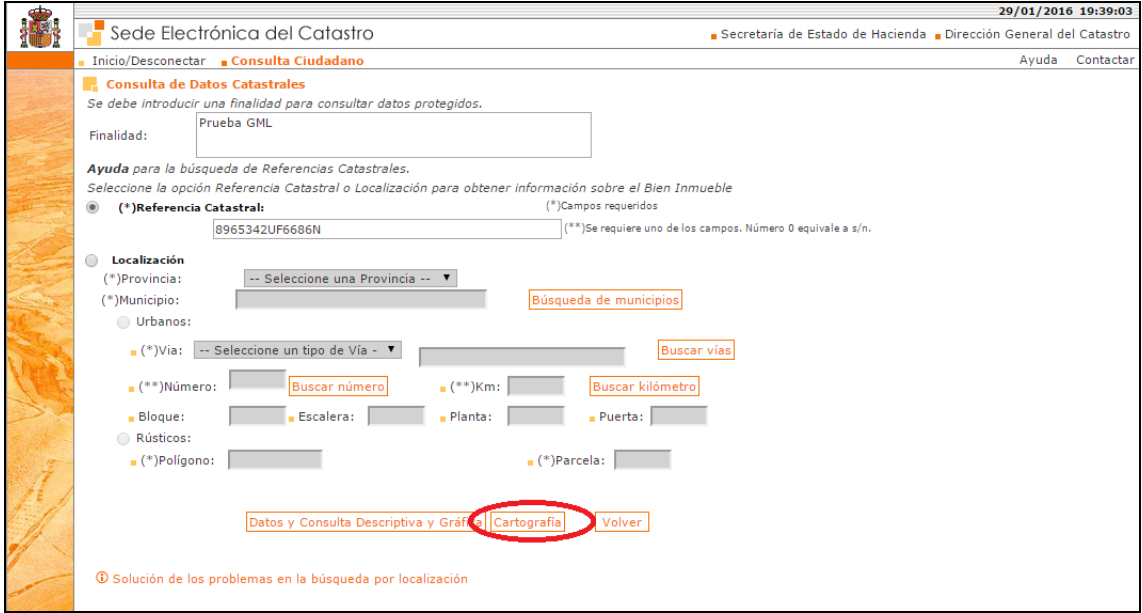

5. Pulsar el botón *Medir* y definir el polígono de interés, pulsando a continuación el botón *DXF*. Se descargará un archivo de nombre ConsultaMasiva\_EPSG-25830.dxf o similar.

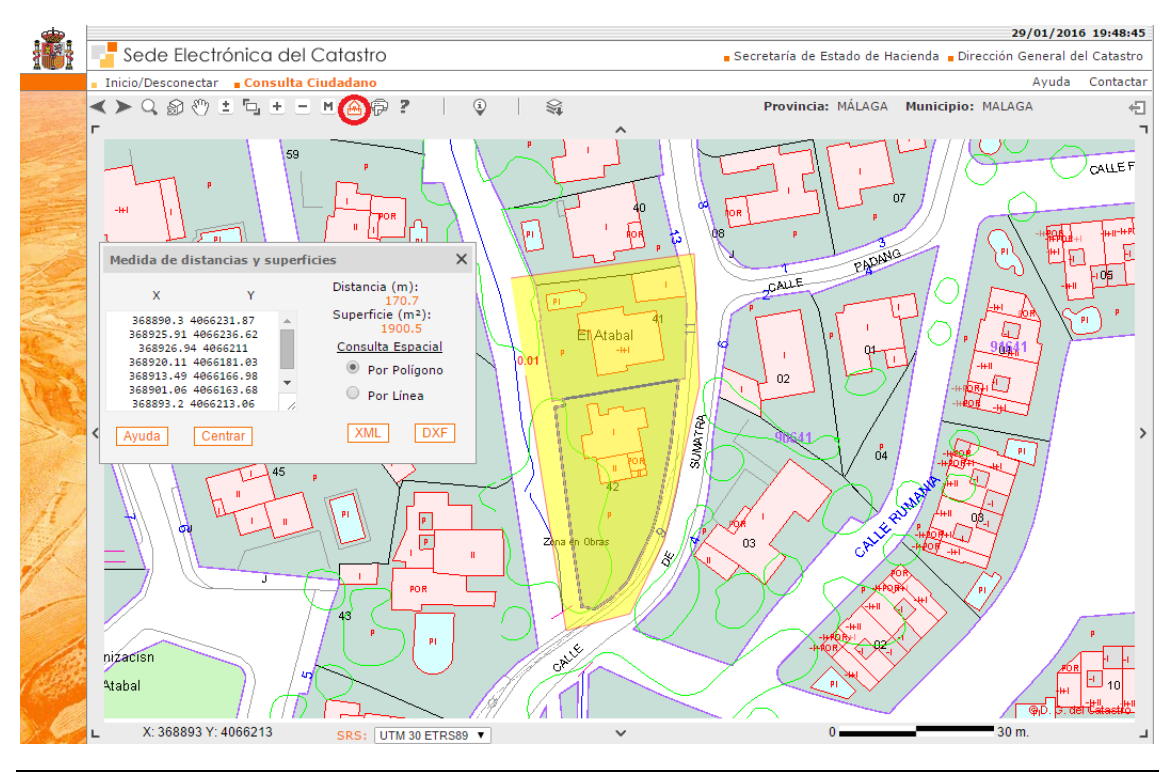

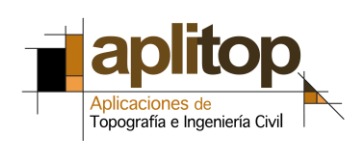

6. Abrir el dibujo directamente con el CAD, y realizar un zoom extensión.

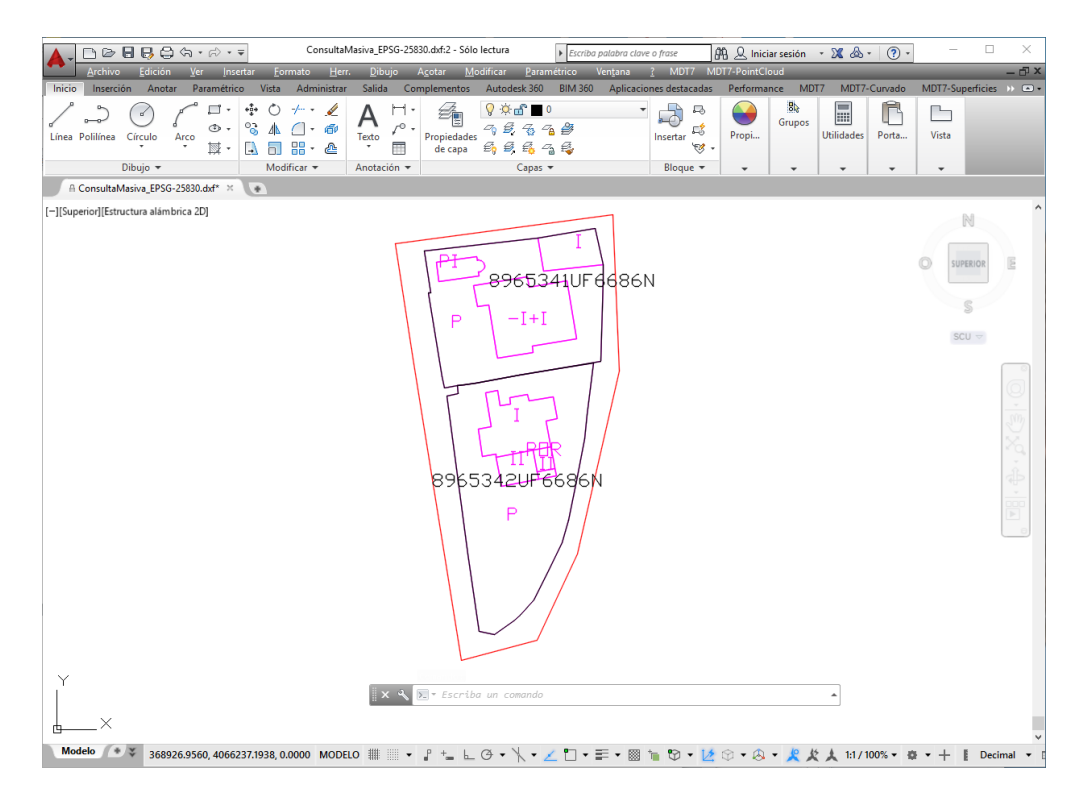

#### **Descarga de cartografía catastral en formato shapefile**

- 1. Entrar en [www.sedecatastro.gob.es](http://www.sedecatastro.gob.es/)
- 2. Dentro de *Servicios que requieren autentificación*, elegir *Descarga de datos y cartografía por municipio*
- *3.* Dentro de Servicios, elegir *Descarga de cartografía vectorial (formato Shapefile)*

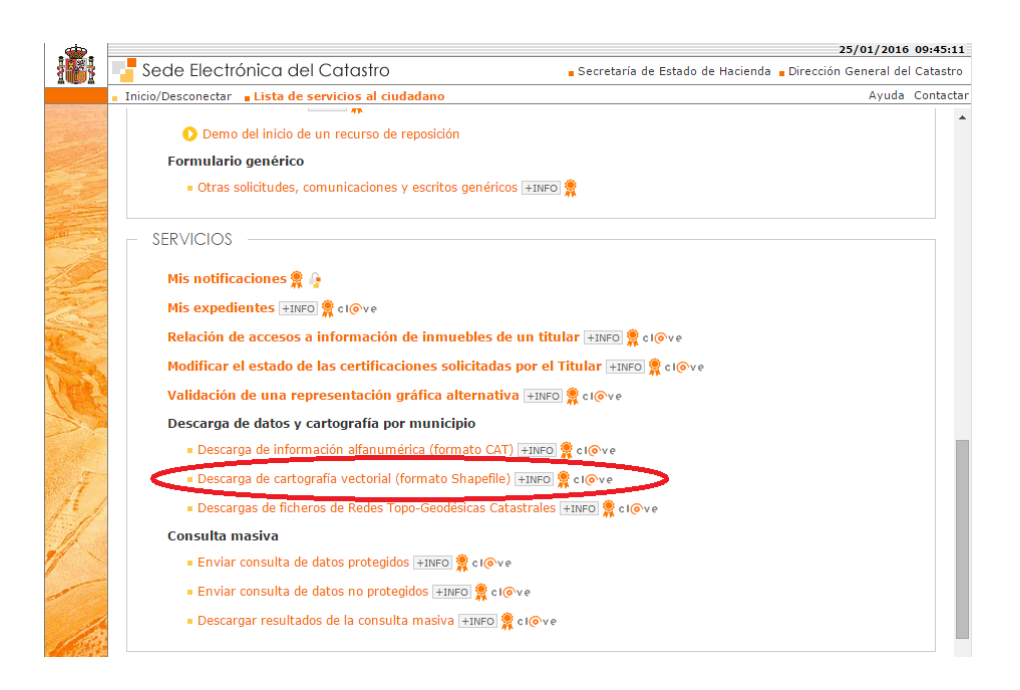

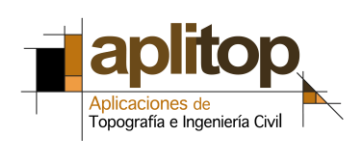

4. Identificarse mediante certificado digital, DNI electrónico o clave PIN.

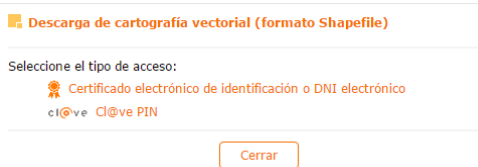

5. Seleccionar la provincia, escribir el nombre del municipio deseado y seleccionar la tipología: Urbana o Rústica. Se recomienda elegir la opción "sin Historia". Pulsar botón *Ver capas disponibles.*

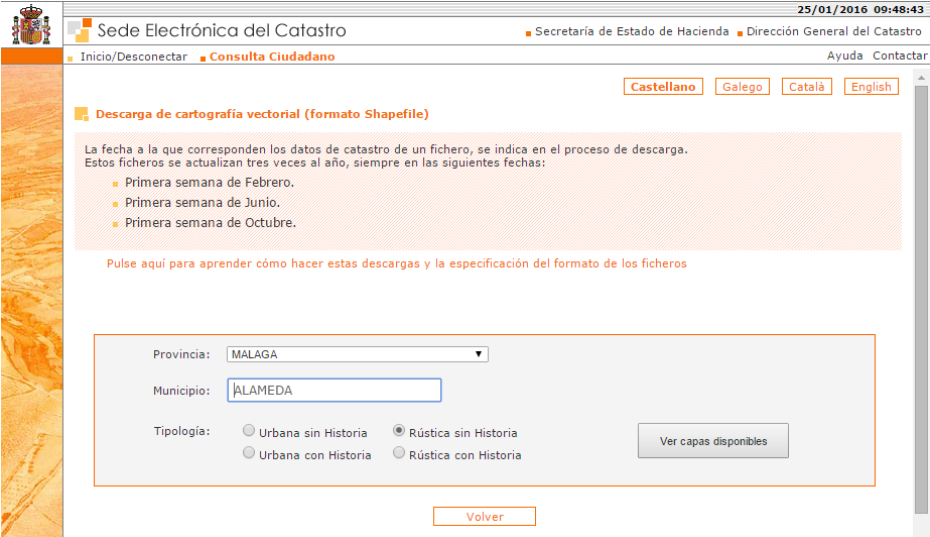

- 6. Seleccionar las siguientes capas:
	- Agrupaciones de parcelas (manzanas de urbana y polígonos de rústica)
	- Parcelas catastrales

y pulsar el botón *Descargar capas*.

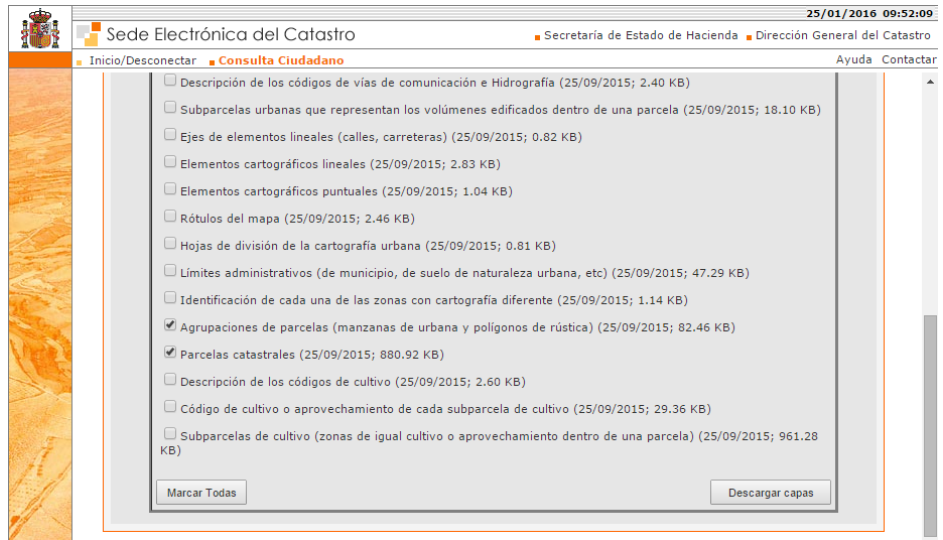

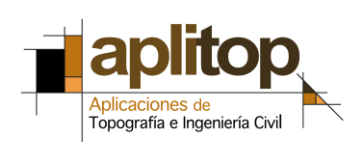

7. Aceptar las condiciones generales y técnicas de la licencia y pulsar botón *Realizar descarga*.

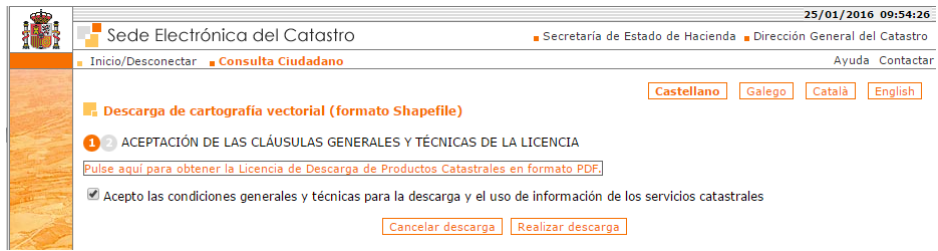

8. Rellenar los datos del usuario, sector profesional, actividad y propósito y pulsar botón *Descargar producto*.

9. Se descargará un único archivo comprimido cuyo nombre depende del municipio y tipología de la cartografía, por ejemplo 29 01 RA 2015-09-25 SHF.zip

10. Copiar este archivo a una carpeta y descomprimirlo en la misma. Se observa que contiene a su vez los archivos MASA.zip para los polígonos o manzanas y PARCELA. zip para las propias parcelas. Descomprimir los dos en la misma carpeta.

```
29 01 RA 2015-09-25 SHF.zip
FRIMASA.DRF
MASA.prj
MASA.SHP
MASA.SHX
MASA.zip
REL PARCELA.DRE
PARCELA.PRJ
PARCELA.SHP
PARCELA.SHX
 DARCELAzin
```
Se observa que se dispone finalmente de la capa MASA. Shp con los polígonos y la capa PARCELA.shp con las parcelas, ambas en formato shape con sus archivos de proyecciones, atributos e índices espaciales asociados.

# <span id="page-4-0"></span>**Dibujo de la cartografía catastral: método 1**

A continuación importaremos los archivos a un dibujo empleando comandos del menú de curvado y cartografía. Este método es el más adecuado para trabajar con un gran número de parcelas sobre las que no vamos a realizar operaciones de división, etc.

#### **Parcelas catastrales**

1. Ejecutar *MDT7 > Curvado/Cartografía > Importar GIS*, y elegir el fichero PARCELA.SHP

2. En la lista *Atributos Disponibles*, seleccionar *PARCELA* y pulsar el botón *+*

3. En *Altura de Texto* introducir *10* y en *Alineación Textos* elegir *Centro*

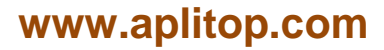

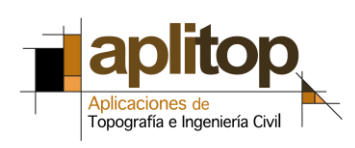

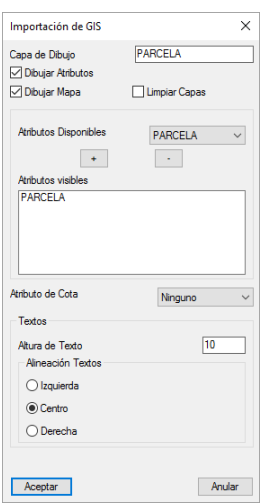

4. Pulsar *Aceptar* para ejecutar la importación.

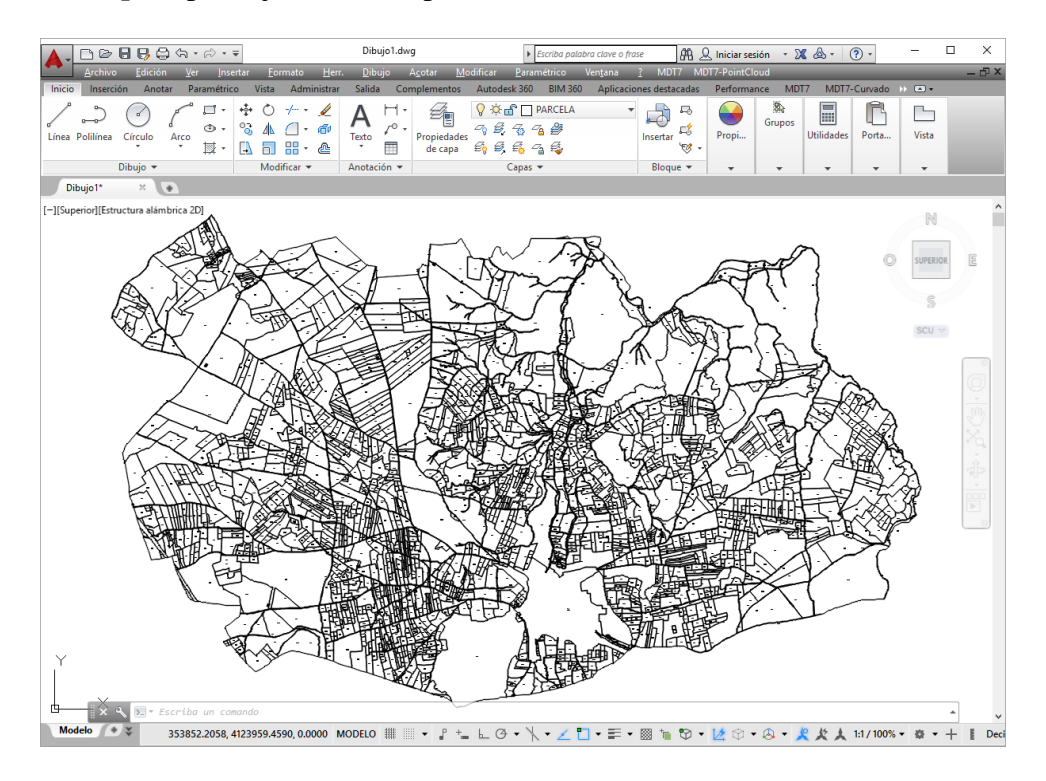

#### **Polígonos catastrales**

1. Nuevamente ejecutar *MDT7 > Curvado/Cartografía > Importar GIS*, y elegir esta vez el fichero MASA.SHP

- 2. En la lista *Atributos Disponibles*, seleccionar *MASA* y pulsar el botón *+*
- 3. En *Altura de Texto* introducir *50* y en *Alineación Textos* elegir *Centro*

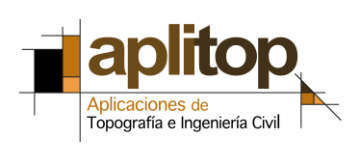

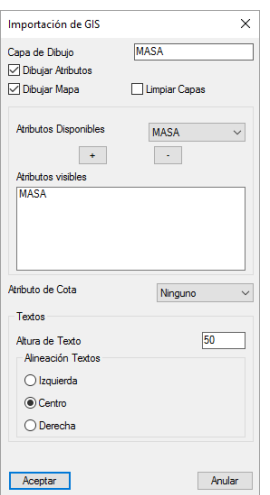

- 4. Pulsar *Aceptar* para ejecutar la importación.
- 5. Cambiar los colores de las capas MASA y MASA\_MASA

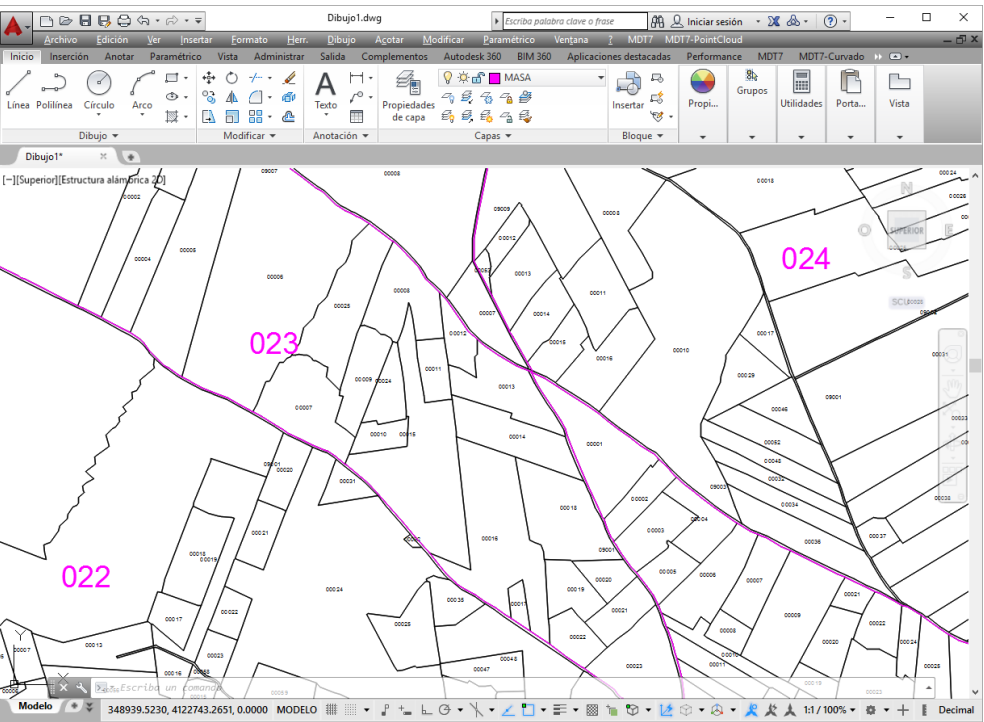

Se observa que se han dibujado las parcelas y polígonos catastrales en sus capas respectivas, y además se han rotulado sus identificadores.

A partir de entonces pueden emplearse los comandos del módulo de parcelas para convertir una o varias polilíneas cerradas a parcelas de MDT y explotar su funcionalidad. Si se van a emplear muchas parcelas es más conveniente el método 2.

## <span id="page-6-0"></span>**Dibujo de la cartografía catastral: método 2**

En este método usaremos los comandos del menú de parcelas.

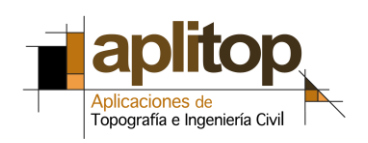

0. Aunque este paso es opcional, resulta muy útil cargar previamente nuestro Mapa WMS para poder situarnos sobre la zona de nuestro interés y poder cargar los datos de nuestro trabajo a través de una ventana de selección. Para ello importamos la imagen del parcelario catastral del entorno ejecutando *MDT7 > Imágenes > Insertar Mapa WMS*. Seleccionar de la lista el servicio *Catastro*, especificar SRC del dibujo (por ejemplo ETRS89 – Zona 30N) y pulsar *Siguiente*.

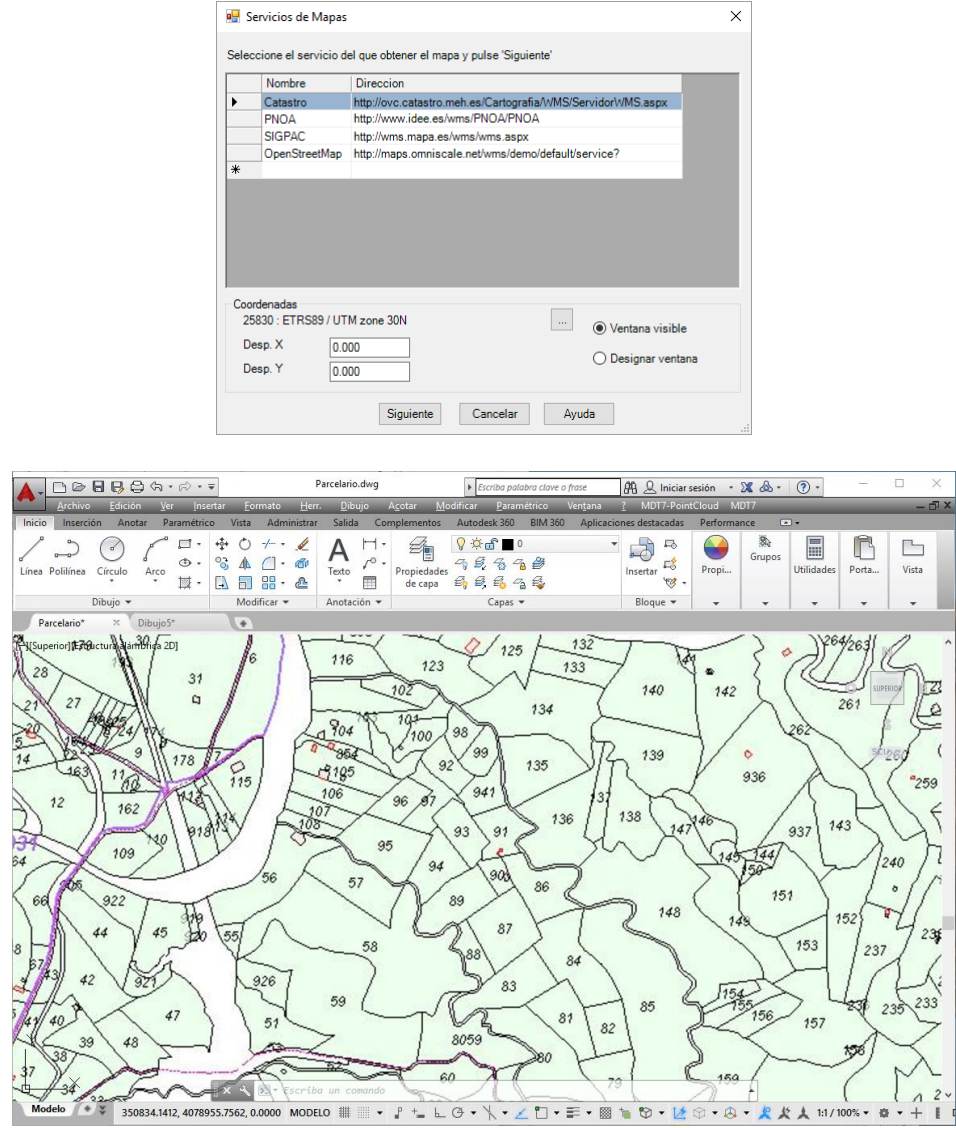

1. Ejecutar *MDT7 > Parcelas > Importar*, seleccionar como formato SHP y elegir el fichero PARCELA.SHP

2. En la ventana de texto especificar la altura de los rótulos de las parcelas, y seleccionar por ventana la zona de interés, o bien pulsar *<Enter>* para importar el fichero completo.

Comando: Altura del texto <5.0000>: Selecciona ventana/<Completo>: Segunda esquina:

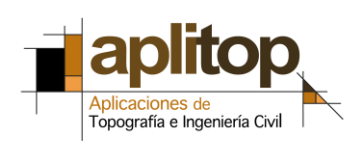

3. En el diálogo seleccionar el campo *REFCAT* asociado al nombre, y *FECHAALTA* asociado a la parcela, y se ejecutará la importación.

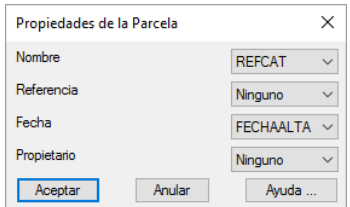

4. Ejecutar comando *MDT7 > Parcelas > Listar* para comprobar que se han importado correctamente las parcelas.

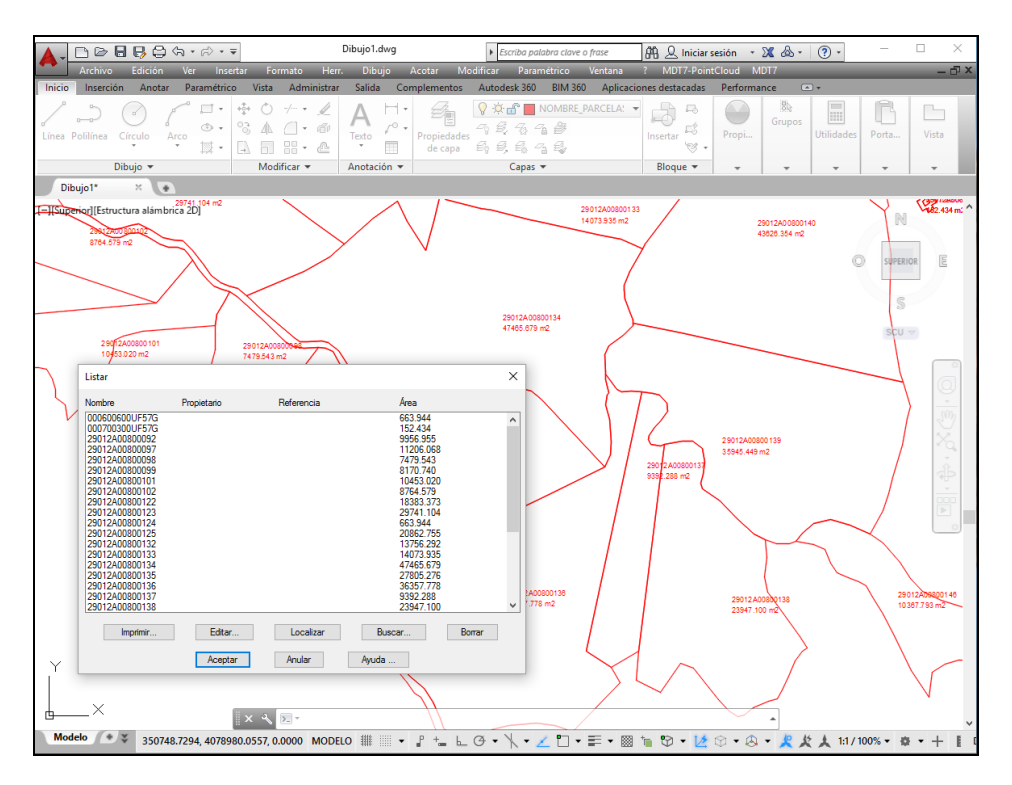

Una vez seguido este procedimiento es posible realizar operaciones de división, exportación a otros formatos, etc.

# **Referencias**

[Video](http://www.aplitop.com/subidas/notastecnicas/MDT/es/videos/TcpMDT_es_v75_car001_ImportacionCartografiaCatastral.html)

Importación [y exportación de archivos GML de parcelas catastrales](http://www.aplitop.com/subidas/notastecnicas/mdt/es/TcpMDT_es_v75_par001_GML_r2.pdf) con MDT

[Ayuda descarga de cartografía vectorial \(Sede electrónica del Catastro\)](http://www.catastro.minhap.es/ayuda/lang/castellano/ayuda_descarga_shape.htm)